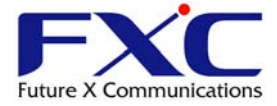

## **FXC5126/5150** にて **MGB-SX(SFP) Rev.C**  ご使用時の注意点

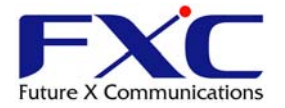

## **FXC5126/5150** にて **MGB-SX Rev.C** をご利用になるときには次の手順をご確認ください。

- 1. MGB-SX の Revision の確認と FXC5126/5150 の SFP スロットへの挿入。
	- 1-1.MGB-SX の Revision の確認

最初にご購入いただきました、MGB-SX(1000Base-SX SFP)の Revision が、Rev.C であることをご確 認ください。製品個装箱または製品には下図のようなラベルが貼られております。ラベル右下が Rev.C であ ることをご確認ください。

※2010 年 12 月より随時切り替えを行っております。

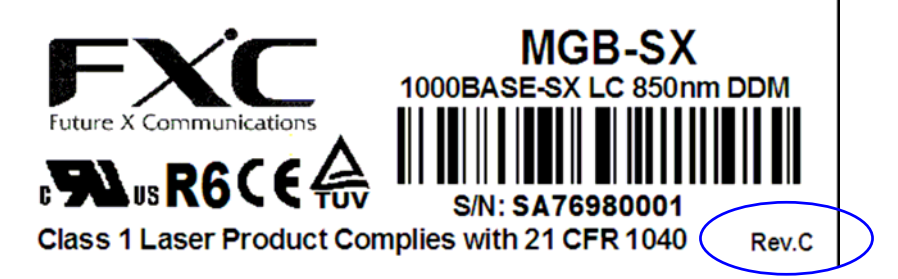

1-2. FXC5126/5150 へ MGB-SX の挿入

MGB-SX Rev.C を FXC5126/5150 の SFP スロットへ挿入します。

2. MGB-SX を挿入したポートへの設定

MGB-SX Rev.C を挿入したポートへは次のような設定が必要です。ここでは、FXC5126 の 21 番ポートに MGB-SX を挿入して使用する場合の設定例を示します。出荷時の状態では、コンボポートは、SFP ポートと RJ ポートが自動認識となっています。SFP ポートを使用する宣言を下記のコマンドのように実行します。

 Console#configure Console(config)#interface ethernet 1/21 Console(config-if)#media-type sfp-forced

- Console(config-if)#
- 3. 設定の確認

次のコマンドを使用して、設定が反映されていることを確認します。

Console#show interfaces status ethernet 1/21

Information of Eth 1/21

Basic Information:

Port Type: 1000Base SFP

 ・・・省略 Port Security Action: None

Media Type: SFP forced ←変更されていることを確認して下さい。 Current Status: Link Status: Down ・・・省略

Console#